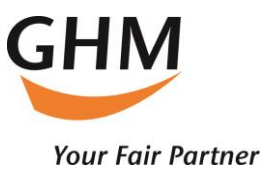

**Für die deutsche Version bitte nach unten scrollen**

### **GHM LEADS**

Admin Manual

Things to do before the event starts:

- 1. Login to the admin portal with your username and password. This step is compulsory so you can send your staff their login information to be able to use the App and to start scanning people on your booth:<https://leads.ghm.de/>
- 2. In "STAFF" you can create user accounts for your booth staff. Please note:
	- Each user needs to be created with an individual e-mail address
	- As soon as you have created your users, they will automatically receive an e-mail with their individual login data for the GHM LEADS portal and to log in to the app.
	- Only GHM LEADS user accounts can scan leads and use the app.
	- The number of available users corresponds to the user accesses you ordered in the Online Service Center. If you want to order additional user access, please get in touch with your contact person.
	- The same user cannot log in on more than one device at the same time.

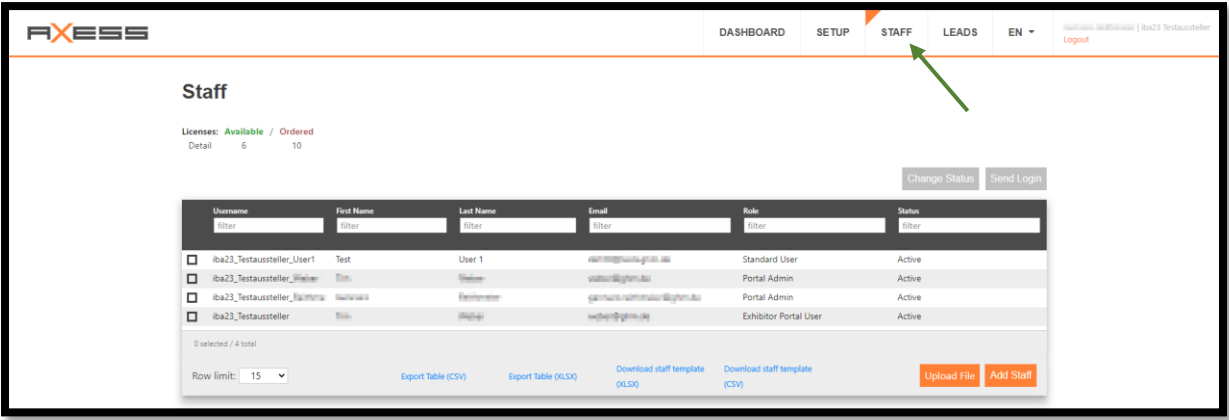

You can see how many more users you can create as an admin directly under the heading "STAFF" under "Licenses", "Available".

You also must give each employee a "username" which they have to use to log into the app. You can NOT log into the app with your email address. Please also make sure that you set the status of your employees to "active".

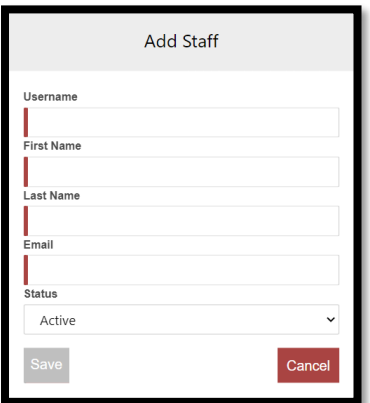

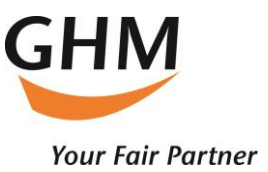

3. In "SETUP" you can create interest groups and upload documents.

#### 3.1 Interests

Interests can be assigned directly to the leads when they are scanned. These could be different product groups for example, to document which products the lead is particularly interested in.

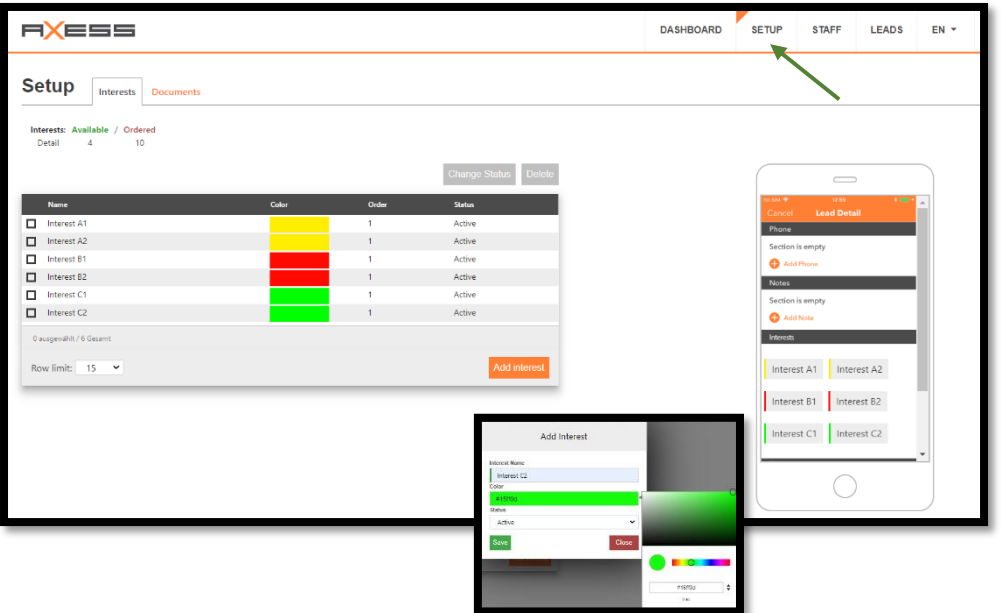

You can add interests up to the total number specified above. If this is not enough in your case, please contact support.

Each interest can be assigned name and color. Colors can also be grouped, for example interests that belong to the same set of topics by assigning them the same color. Please note that a color must be assigned when creating an interest.

If you receive the message "Servererror, please try again later" when saving the interest, no color has been selected yet.

The active/inactive status indicates whether the respective interest should be selectable in the app or not.

The order of the interests can be changed afterwards, by clicking and moving the individual interests in the list.

To change or delete individual interests, select them with the checkbox and click the respective option above the list.

In the smartphone view on the right, the changes are displayed in real time as they will look in the app.

All changes are immediately transferred to the app.

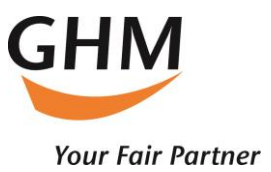

# 3.2 Documents

Documents that you store here can be assigned to a lead in the app and will be forwarded directly to the lead via email after the lead has been captured and saved.

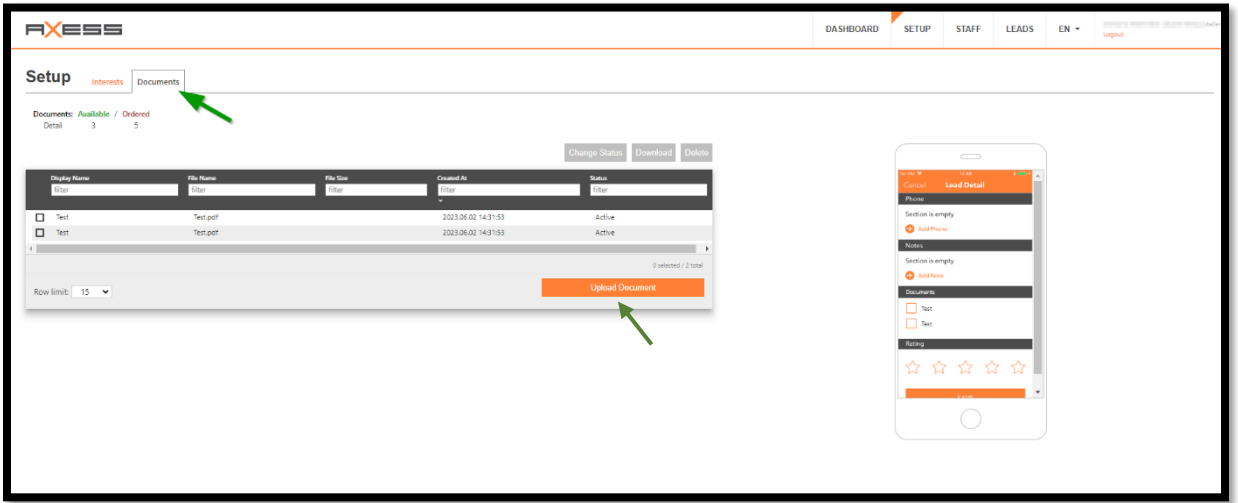

Documents can be uploaded up to the total number specified above. The maximum document size is 1 MB. If this is not sufficient in your case, please contact support. To change the status (Active/Inactive), download or delete individual documents, mark them

with the checkbox and click the respective option above the list.

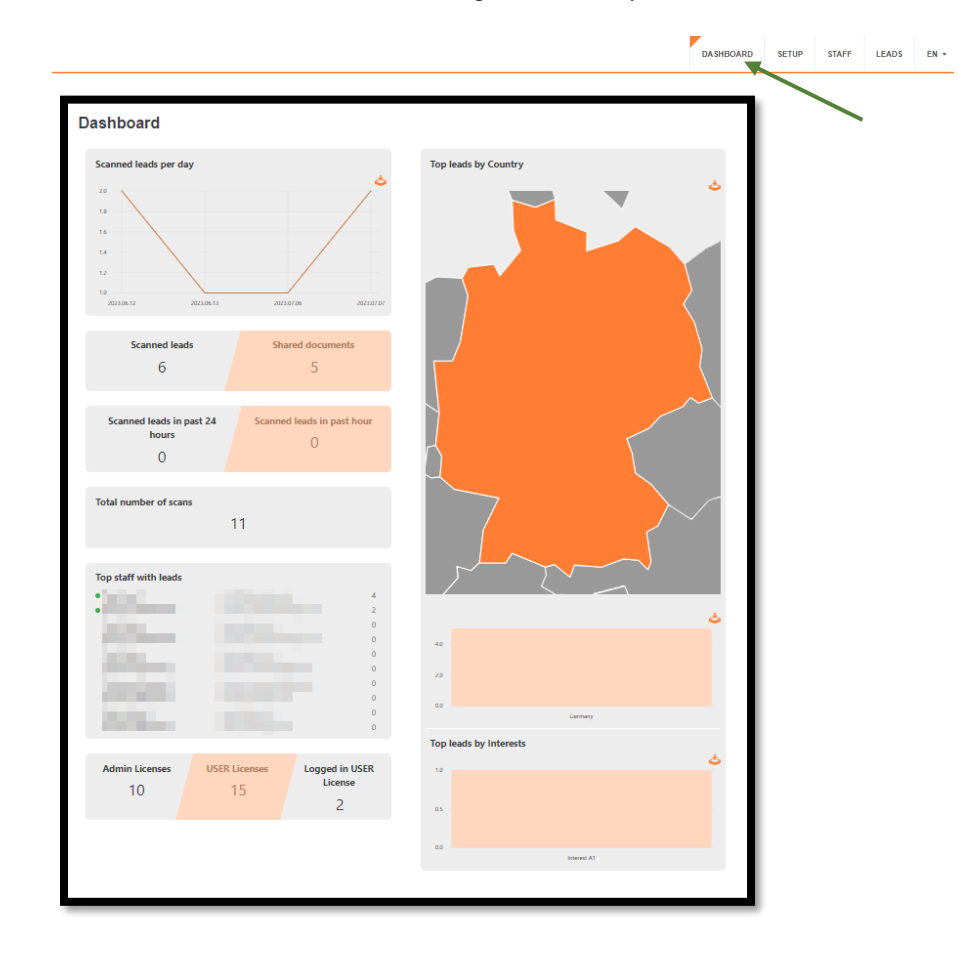

4. "Dashboard" - overview of all leads generated at your booth..

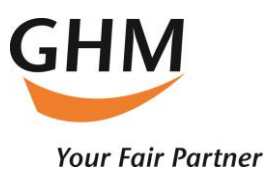

- 5. Leads all collected leads during the trade fair can be viewed. Here you can also search and filter the information. In addition, the lead details can be exported. In this export file you will find all information about your leads:
	- - Registration data (name, email, etc.).
	- - Additionally recorded mail addresses and phone numbers
	- - Recorded interests, note and rating
	- - Assigned documents
	- - User and time of the lead registration

Please notice that you can't collect leads with your administration account.

The App can be downloaded by your staff with the following links. They will also receive an individual notification with their log in data after you registered them in the admin portal.

IOS:<https://apps.apple.com/at/app/ghm-leads/id6449541076?l=en> Android:<https://play.google.com/store/apps/details?id=com.axessleadtracking.ghm>

If you need further assistance, please do not hesitate to get in touch with us!

Kind Regards,

Your GHM Leads support team

Email: [support@leads.ghm.de](mailto:support@leads.ghm.de)

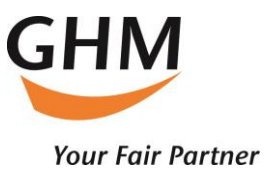

# **GHM LEADS**

### Admin Manual

Was ist vor der Messe zu tun:

- 1. Loggen Sie sich mit Ihren Zugangsdaten in das Admin-Portal ein. Dieser Schritt ist zwingend notwendig, um Ihrem Standpersonal die Zugänge für die App zukommen zu lassen, damit diese die App verwenden und Leads scannen können. Zum Admin Portal kommen Sie über folgenden Link: <https://leads.ghm.de/>
- 2. Unter dem Menüpunkt: "Mitarbeiter" können Sie User Accounts für Ihre Messemitarbeiter anlegen. Bitte beachten Sie:
	- 1. Jeder User muss mit einer individuellen E-Mail Adresse angelegt werden.
	- 2. Sobald Sie Ihre User angelegt haben, erhalten diese automatisch per E-Mail ihre individuellen Zugangsdaten zu Ihrem Lead-Portal und für die App.
	- 3. Nur GHM LEADS User können die App zum Erfassen von Leads benutzen.
	- 4. Der gleiche User kann sich nicht an mehreren Geräten gleichzeitig anmelden.
	- 5. Die Anzahl der verfügbaren User entspricht der von Ihnen im Online Service Center bestellten User–Zugänge. Sollten Sie weitere User Zugänge bestellen wollen, melden Sie sich bitte bei Ihrem Ansprechpartner.

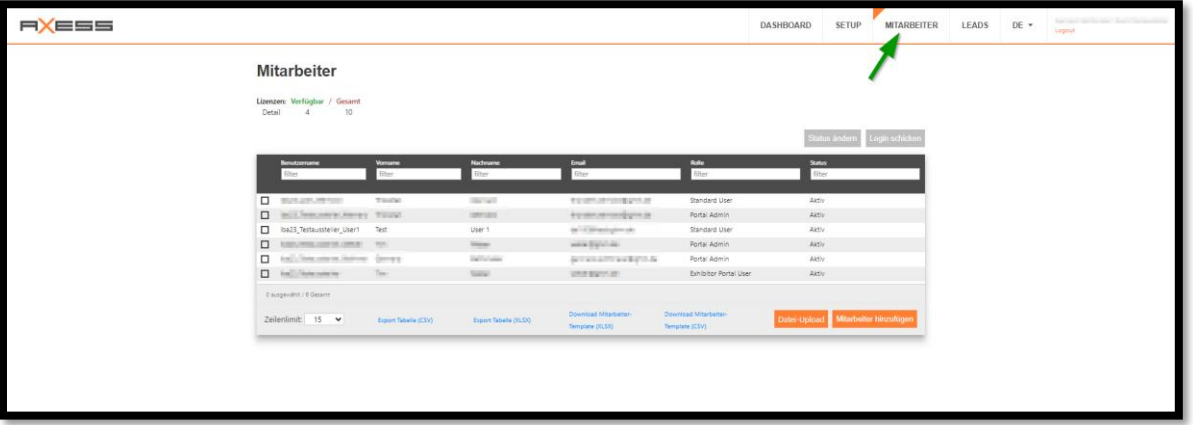

Wie viele User Sie als Admin noch anlegen können, sehen Sie direkt unter der Überschrift "Mitarbeiter" bei "Lizenzen" unter "Verfügbar".

Sie müssen jedem Mitarbeiter auch einen "Benutzernamen" geben, mit dem sie sich in der App einloggen können. Einloggen kann man sich in die App NICHT mit der E-Mail. Bitte achten Sie auch darauf, dass Sie den Status Ihrer Mitarbeiter auf "aktiv" setzen.

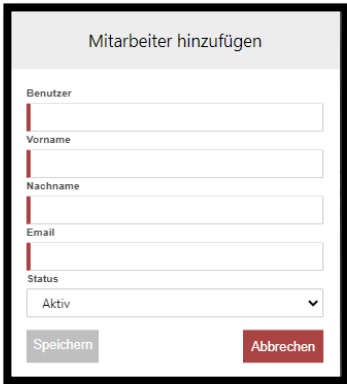

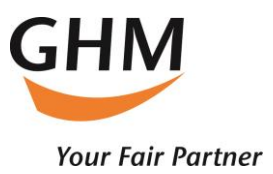

3. Unter dem Menüpunkt "SETUP" können Sie Interessensgruppen anlegen und Dokumente hochladen.

#### 3.1 Interessen

Interessen können beim Scannen der Leads diesen direkt zugeordnet werden. Dies könnten z.B. verschiedene Produktgruppen sein, um zu dokumentieren für welche Produkte sich der jeweilige Besucher besonders interessiert.

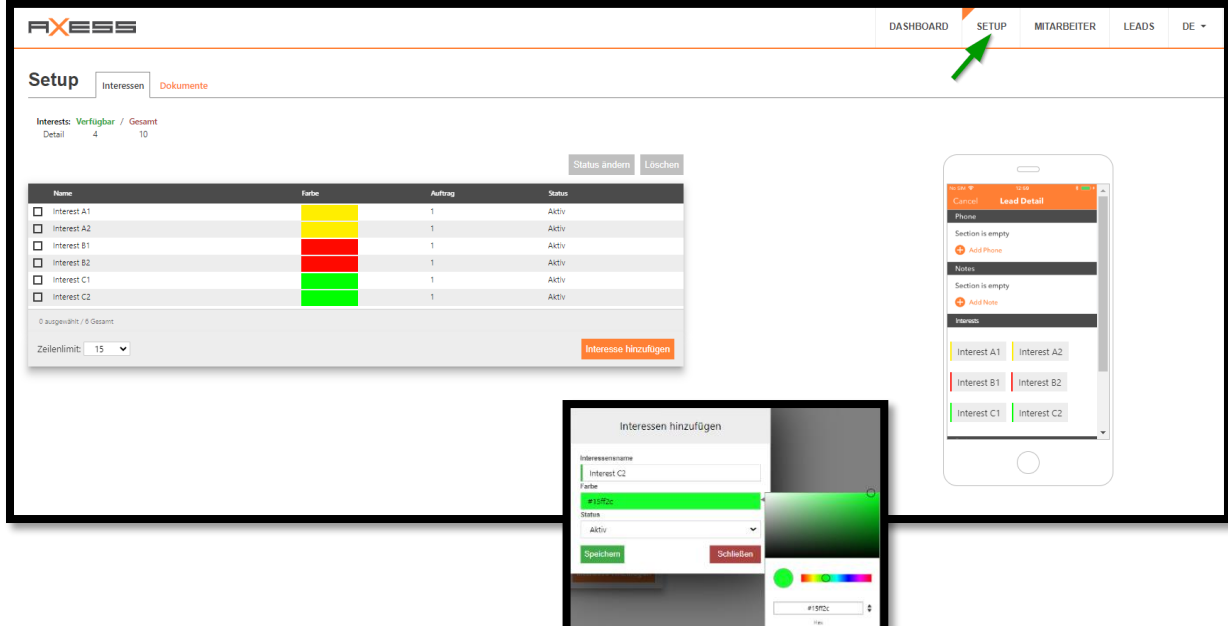

Sie können bis zur oben angegeben Gesamtzahl Interessen hinzufügen. Sollte dies in Ihrem Fall nicht ausreichen, setzen Sie sich bitte mit dem Support in Verbindung.

Jedem Interesse kann ein Name und eine Farbe zugewiesen werden. Farben können auch dazu verwendet werden, um beispielsweise Interessen, die zum gleichen Themenkomplex gehören zu gruppieren, indem man ihnen die gleiche Farbe zuweist.

Bitte beachten Sie, das beim Anlegen eines Interesses zwingend eine Farbe zugeordnet werden muss. Sollten Sie beim speichern des Interesses die Meldung "Serverfehler, bitte versuchen Sie es später erneut" erhalten, wurde noch keine Farbe ausgewählt.

Der Status Aktiv/Inaktiv gibt an, ob das jeweilige Interesse in der App auswählbar sein soll oder nicht.

Die Reihenfolge der Interessen ist nachträglich änderbar, durch Anklicken und Verschieben der einzelnen Interessen in der Liste.

Zum Ändern oder Löschen einzelner Interessen, diese zuerst mit der Checkbox markieren und dann die jeweilige Option über der Liste anklicken.

In der Smartphone-Darstellung auf der rechten Seite werden die Änderungen in Echtzeit so dargestellt, wie sie in der App aussehen werden.

Alle Änderungen werden unmittelbar an die App übertragen

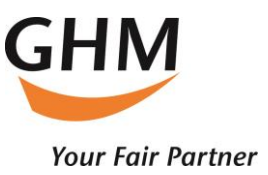

# 3.2 Dokumente

Dashboard

Dokumente die Sie hier hinterlegen, können in der App einem Lead zugeordnet werden und werden nach Erfassung und Speicherung des Leads direkt an den Lead per E-Mail weitergeleitet.

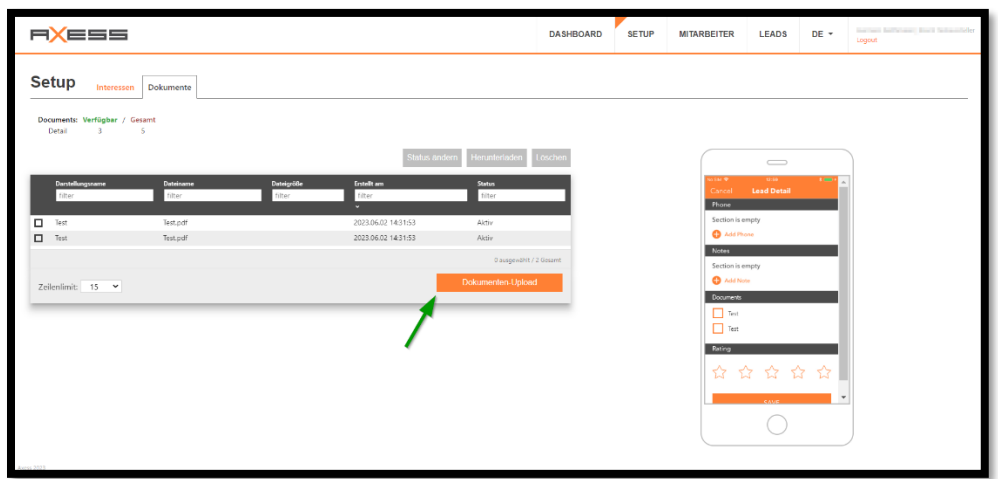

Es können Dokumente bis zur oben angegebenen Gesamtzahl hochgeladen werden. Die maximale Dokumentgröße beträgt 1 MB. Sollte das in Ihrem Fall nicht ausreichen, setzen Sie sich bitte mit dem Support in Verbindung.

Zum Status ändern (Aktiv/Inaktiv), Herunterladen oder Löschen einzelner Dokumente, diese zuerst mit der Checkbox markieren und dann die jeweilige Option über der Liste anklicken.

4. Unter dem Menüpunkt "DASHBOARD" bekommen Sie einen Überblick über alle auf Ihrem Stand generierten Leads.

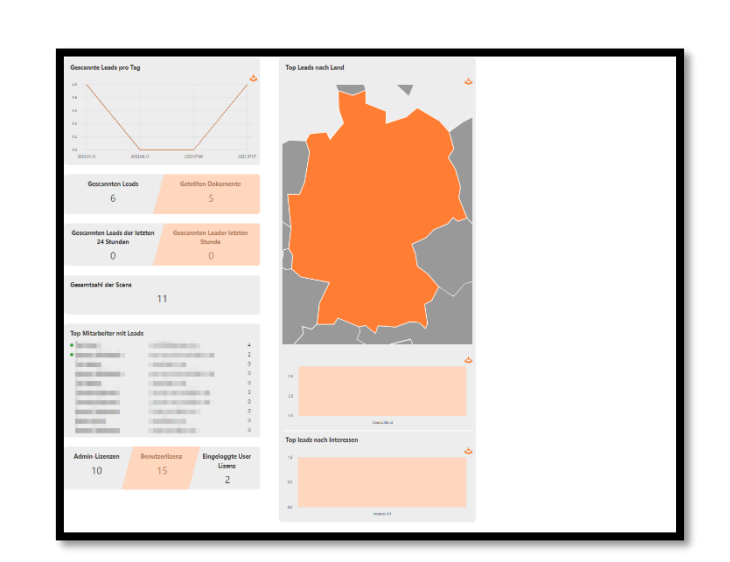

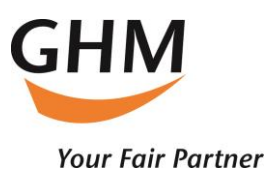

5. Unter "LEADS" können alle während der Messe gesammelten Leads, eingesehen werden. Hier können Sie die Informationen auch durchsuchen und filtern. Zusätzlich können die Lead-Details exportiert werden.

In dieser Export Datei finden Sie sämtliche Informationen zu Ihren Leads:

- Registrierungsdaten (Name, Email, etc.)
- Zusätzlich erfasste Mailadressen und Telefonnummern
- Erfasste Interessen, Notiz und Bewertung
- Zugeordnete Dokumente
- User und Zeitpunkt der Leaderfassung

Bitte beachten Sie, dass Sie mit Ihrem Adminzugang keine Leads scannen können.

Die App kann unter folgendem Link von Ihren Mitarbeitern kostenfrei heruntergeladen werden. Ihre Mitarbeiter erhalten ebenfalls eine Benachrichtigung mit den jeweiligen Zugangsdaten, sobald Sie diese über Ihr Adminportal angelegt haben:

IOS:<https://apps.apple.com/at/app/ghm-leads/id6449541076?l=de> Android:<https://play.google.com/store/apps/details?id=com.axessleadtracking.ghm>

Bei Fragen stehen wir Ihnen gerne zur Verfügung.

Beste Grüße,

Ihr GHM Leads Support Team

Email: support@leads.ghm.de